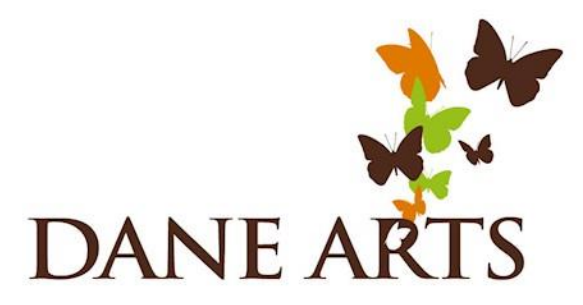

### Dane Arts Grants – Updating your Budget in WebGrants

Before your Dane Arts Grant Award is processed, you must update your **budget** in WebGrants so the requested amount reflects the actual dollar amount awarded. **You can increase your income or decrease expenses so that the resulting requested amount totals the amount awarded.** Follow the instructions below to update your budget in WebGrants.

Reach out to Augusta Brulla with any questions: [brulla.augusta@danecounty.gov](mailto:brulla.augusta@danecounty.gov) | 608-283-1475

- 1. You will receive an email from [culturalaffairsgrants@mail.webgrantscloud.com](mailto:culturalaffairsgrants@mail.webgrantscloud.com) notifying you that the status of your application has changed from "Under Review" to "Correcting." The budget section of your application is now open for editing.
- 2. Log in to WebGrants:<http://www.culturalaffairsgrants.com/index.do>

3. Find your recent application by selecting the **Applications** tab from the menu.

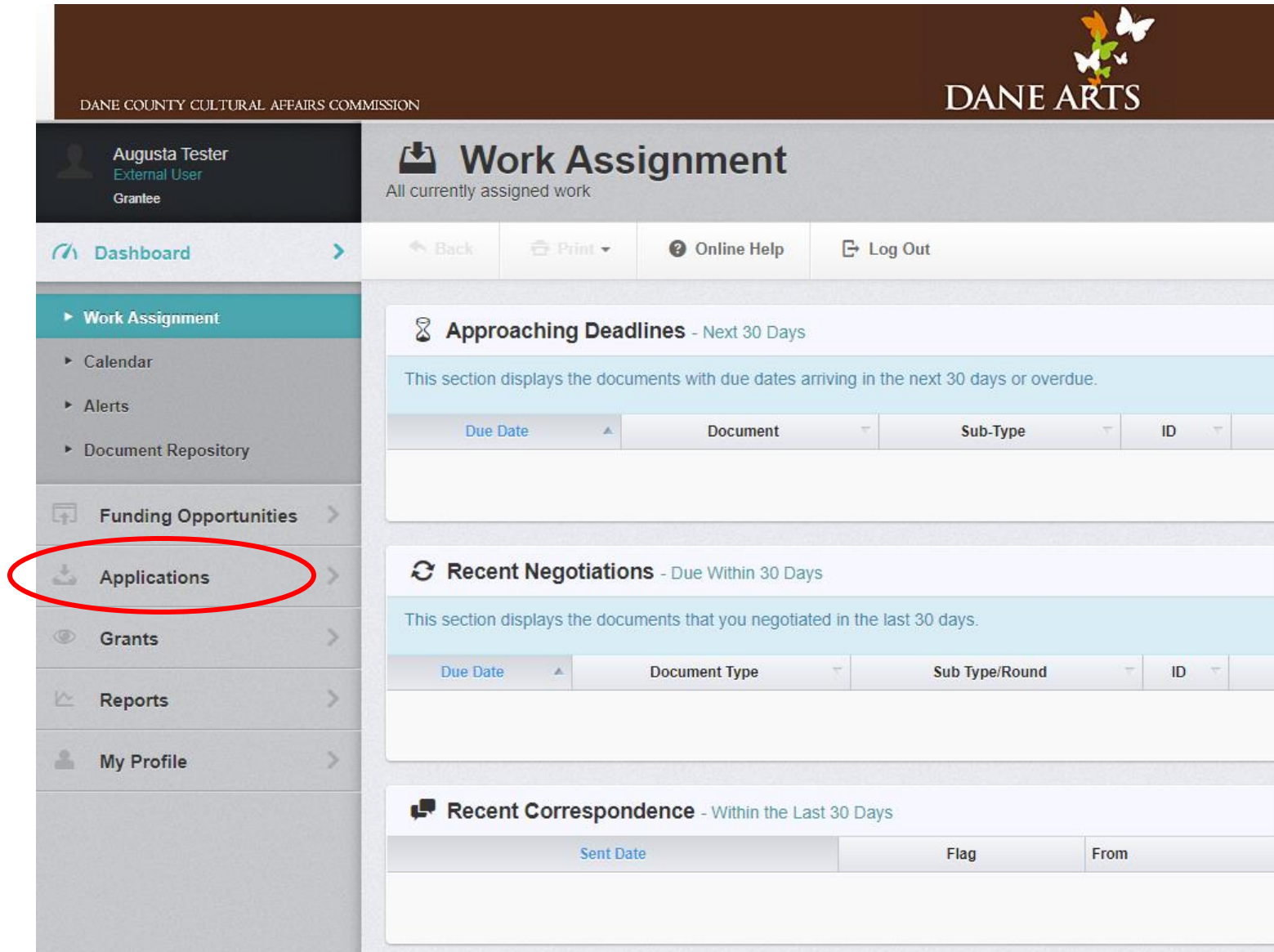

# 4. Select your application. The status should be "Correcting."

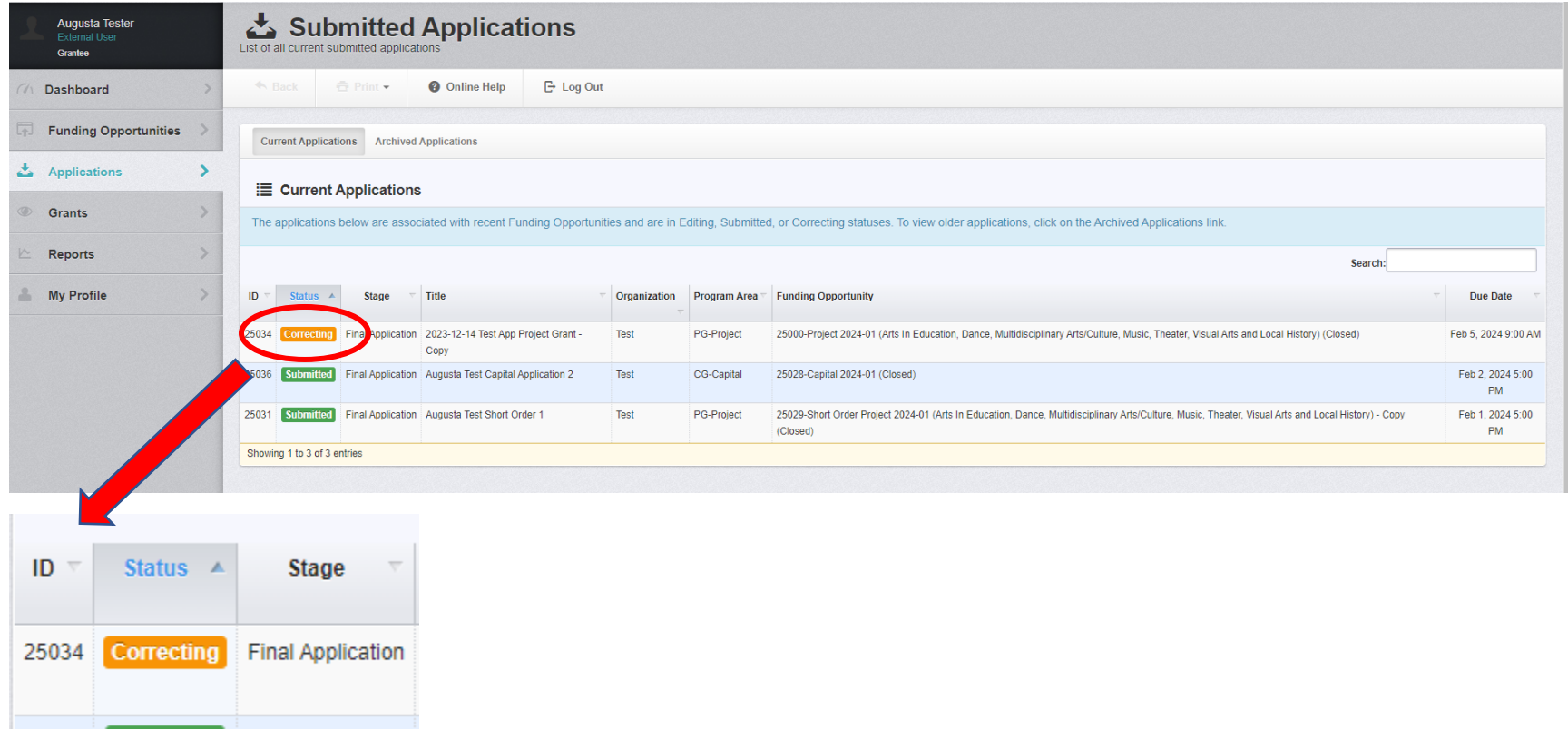

### 5. Select **Edit Application**.

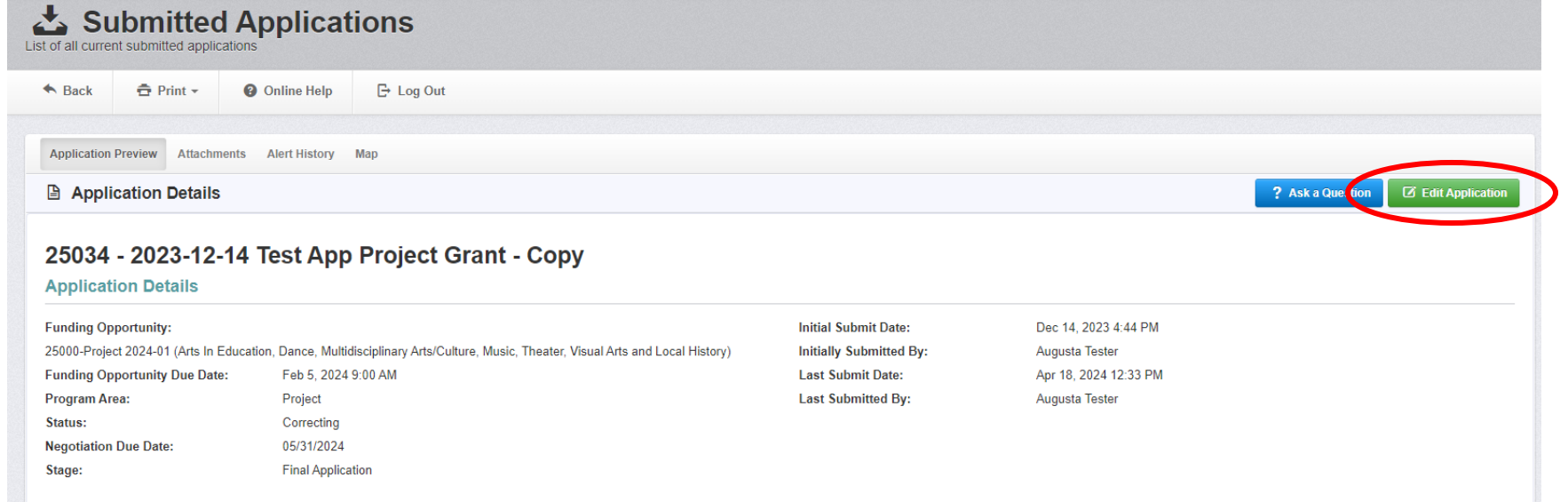

6. Scroll down to **Application Details**. Click on the Budget component.

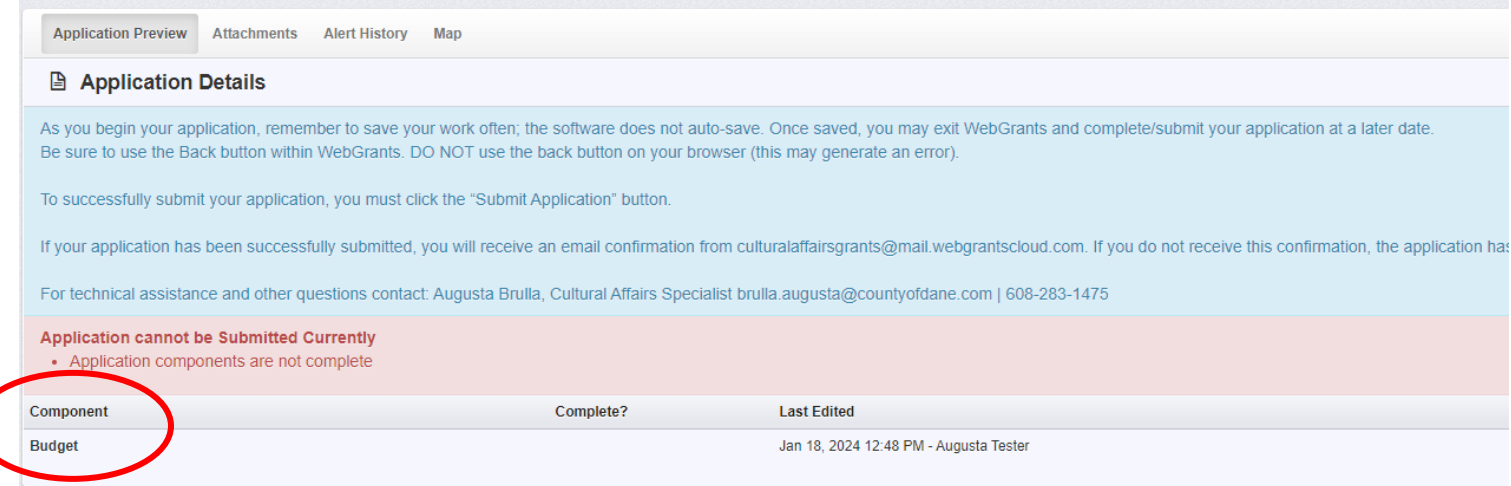

#### 7. Scroll to view the budget. Click **Edit Grid** to *decrease* **Project Expenses (Cash)** or *increase* **Project Income (Cash)**.

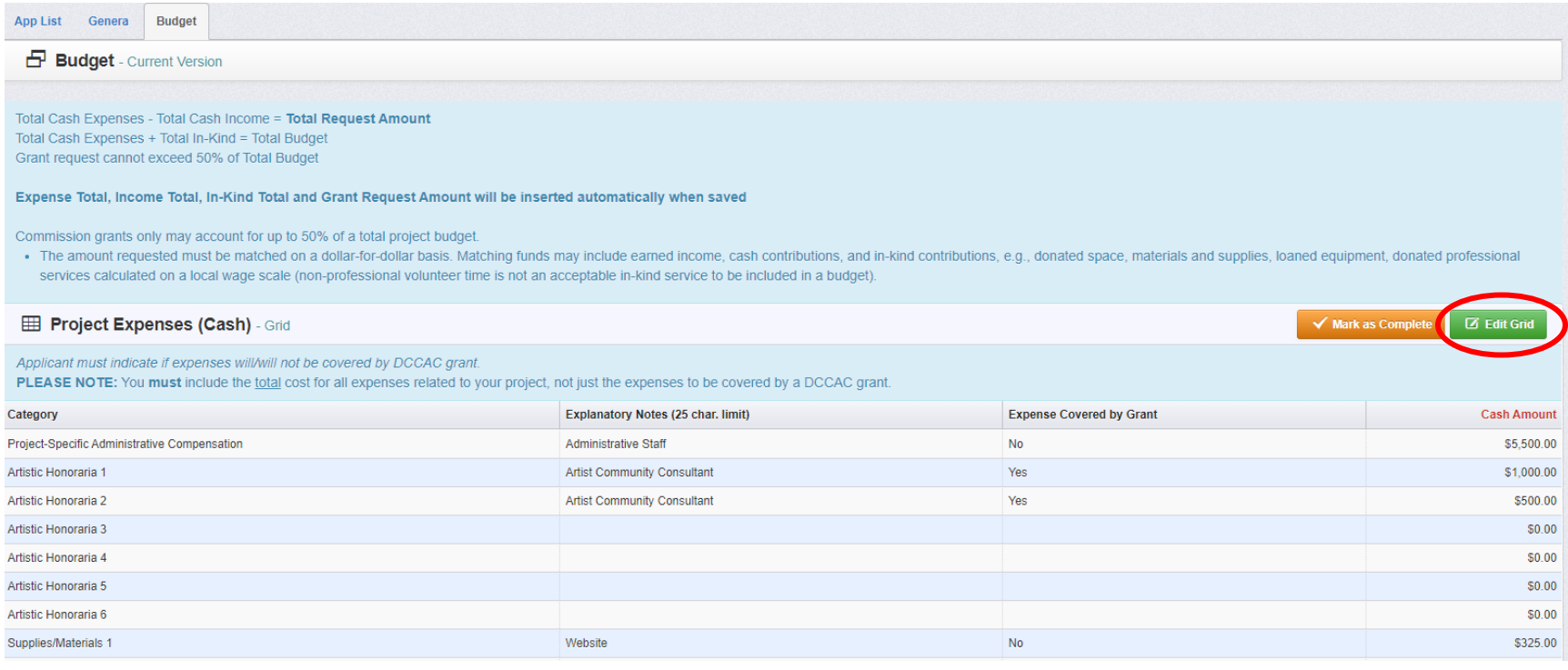

#### 8. Make sure to click **Save Grid** after any edits!

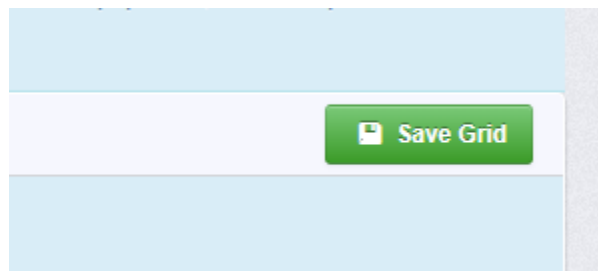

**9.** After you **Save Grid**, scroll to the bottom of the screen to view your **Budget Summary**. The Total Request Amount is auto-calculated by WebGrants. Total Cash Expenses - Total Cash Income = **Total Request Amount.** Please ensure your total request amount equals the exact amount of your final grant award.

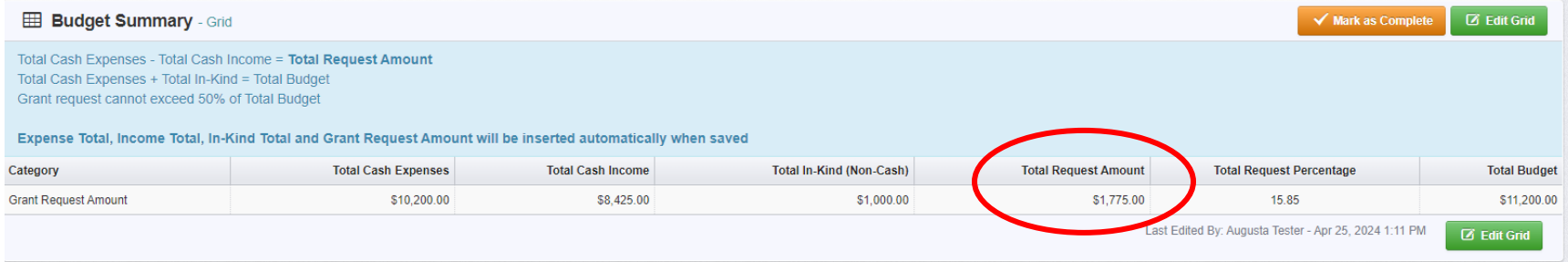

10. When you have finished updating your budget, click **Mark as Complete**.

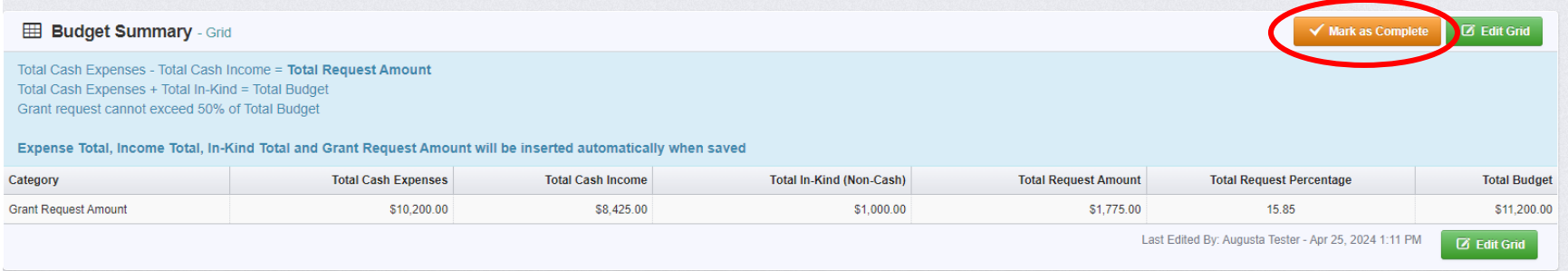

11. Don't forget to **Submit Application** (instructions on next page).

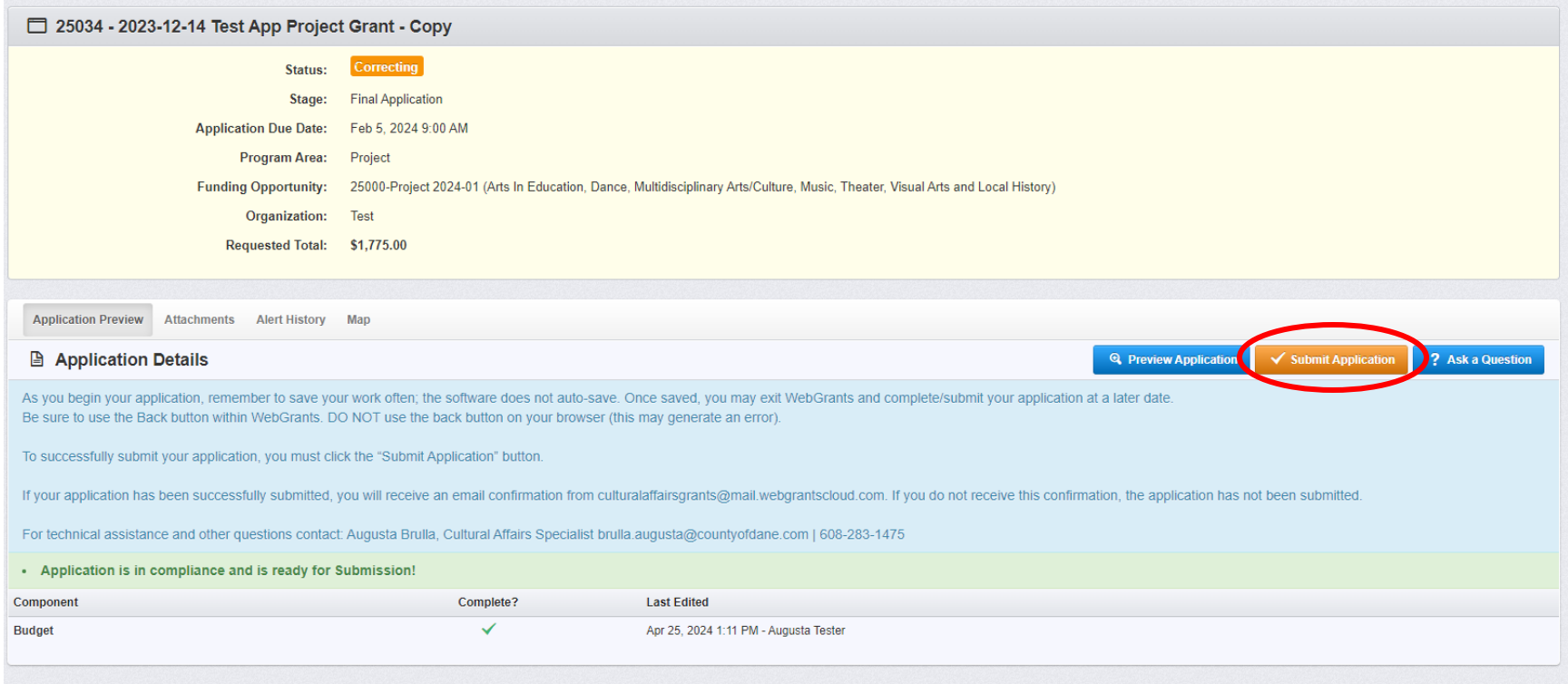

# 12. Your application status will change from "Correcting" to "Submitted."

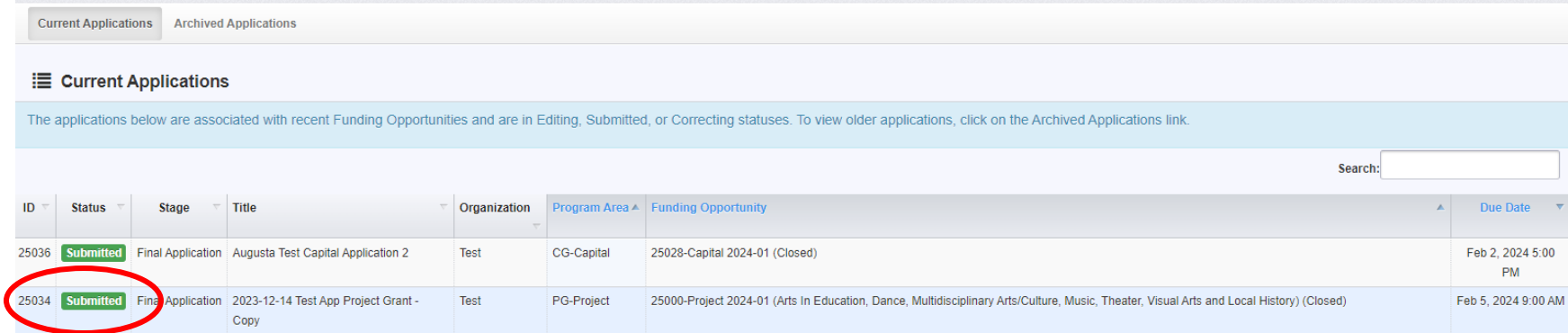